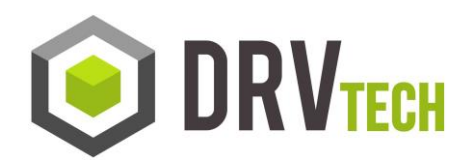

## **How to Map a Network Drive**

1. Open Windows Explorer, select Tools>Map Network drive…

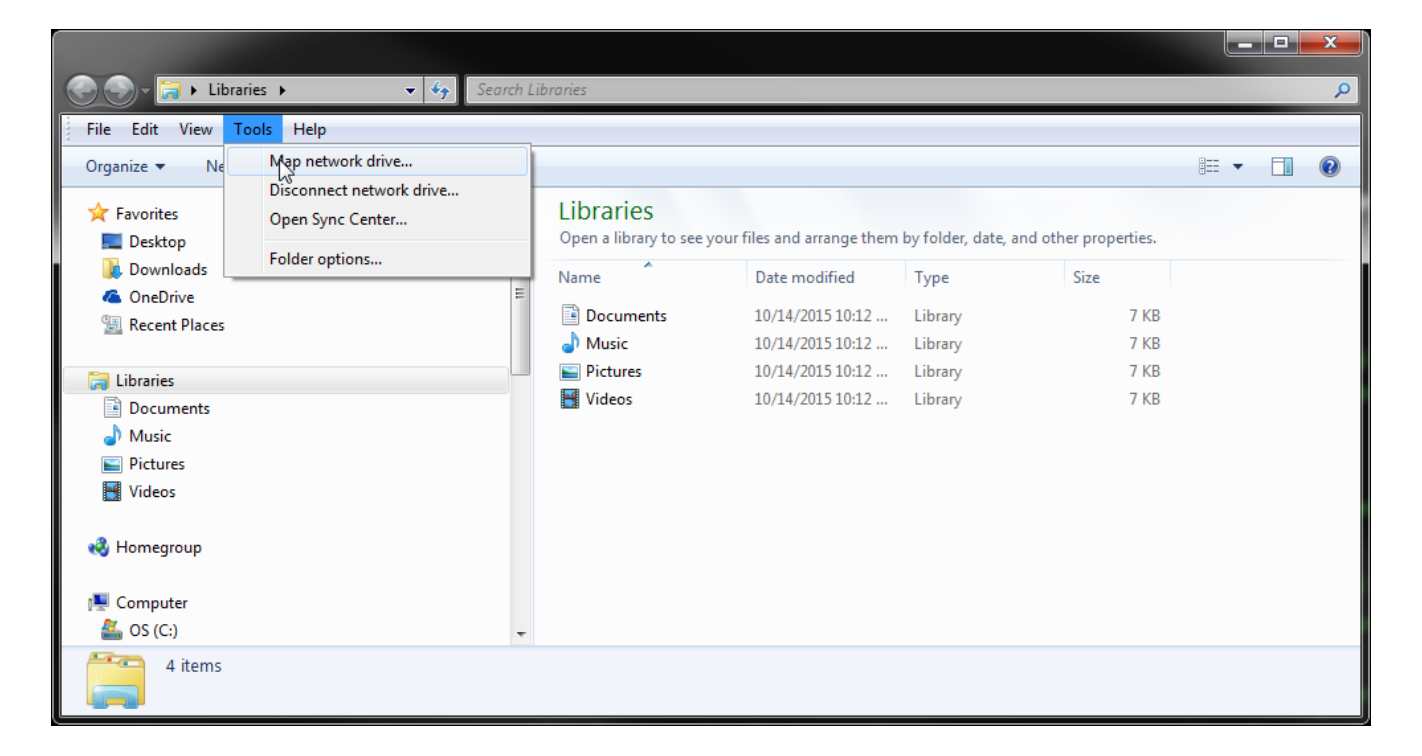

2. You should be presented with a window like below. Pick a free drive letter that does not have a drive mapped to it and the in the Folder box key in two backslashes, the IP for your IBM System, another backslash, and then DRV.

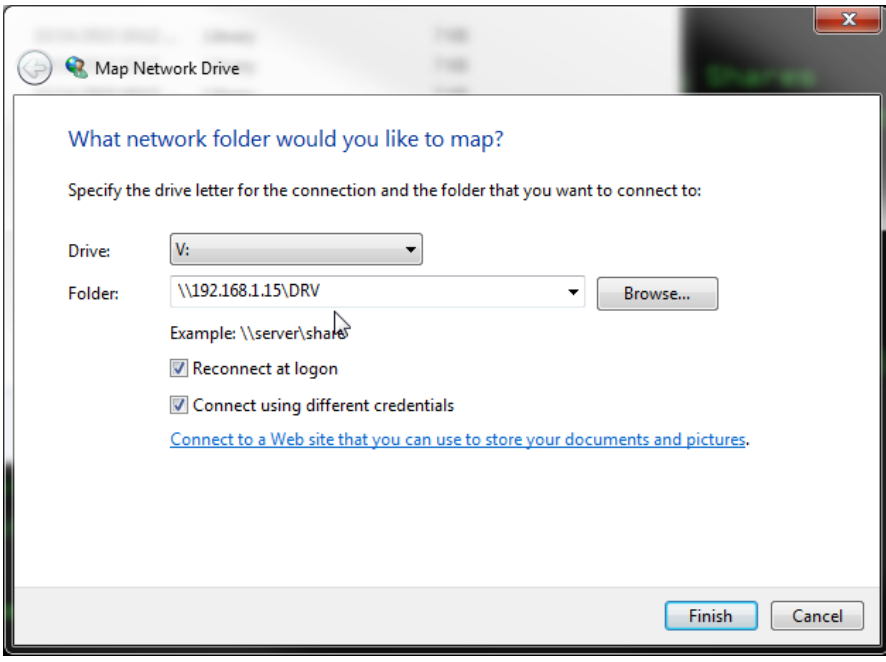

3. You may be prompted to enter Network Password, Enter your IBM System User Id and Password then click OK

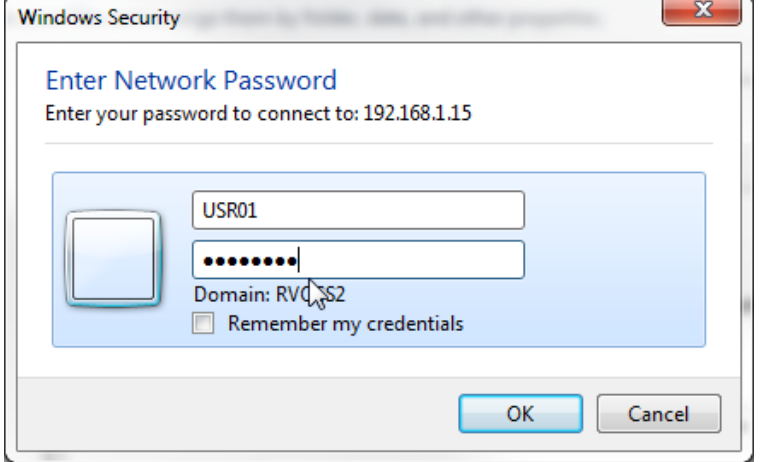

4. You can access this new mapped drive from Windows Explorer

If you get any errors while mapping a drive or cannot see your mapped drive within Windows Explorer, email our Support Team at **support@drvtech.com** and we would be happy to assist you.